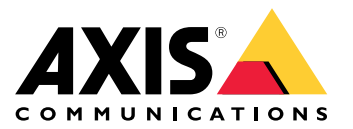

## 目录

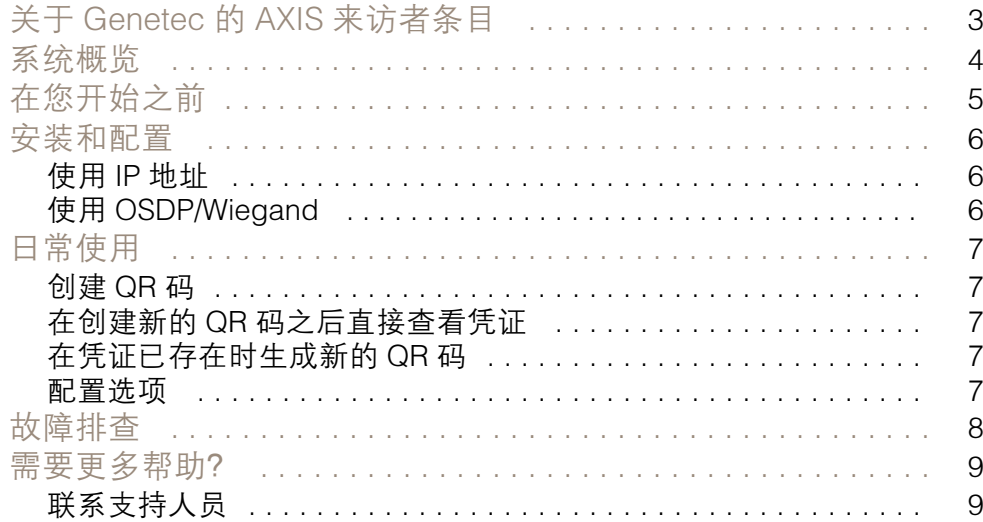

<span id="page-2-0"></span>关于 Genetec 的 AXIS 来访者条目

### 关于 Genetec 的 AXIS 来访者条目

通过安装 Genetec Security Center Synergis™中的 AXIS 来访者条目,您可以使用 QR 码®作为凭证以授 予访问权限。QR 码可通过例如电子邮件轻松分配给不同的持卡人或来访者。要打开门,可通过使用 AXIS Barcode Reader 应用的 Axis 对讲机和摄像机读取 QR 码。

QR Code® 是日本和其他国家/地区的注册 Denso Wave 的注册商标。

<span id="page-3-0"></span>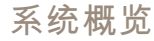

系统概览

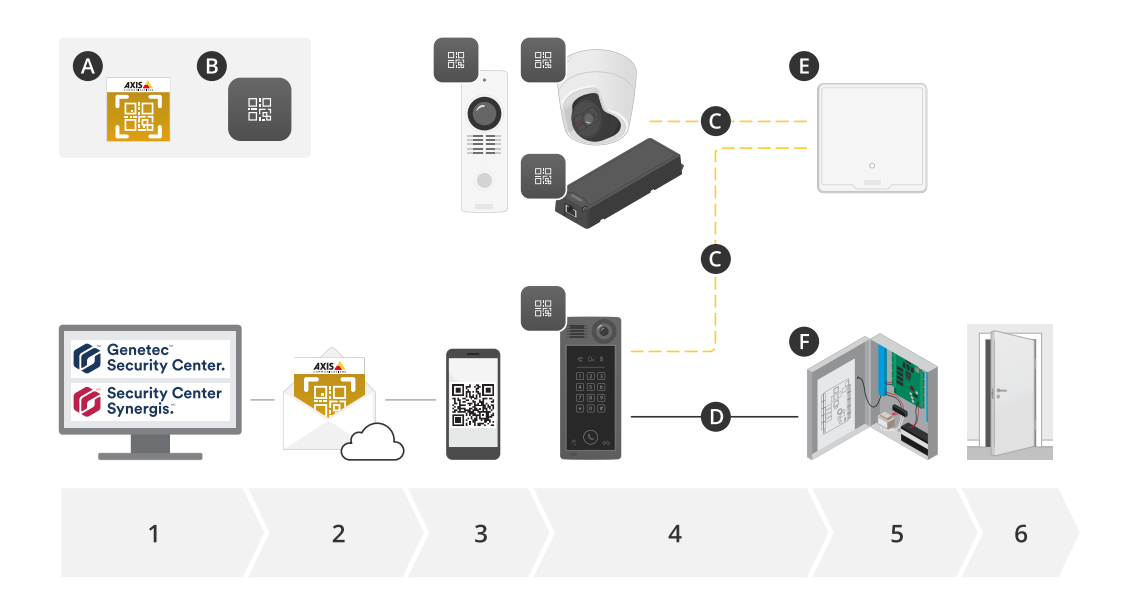

A: AXIS Genetec 访客入口

- B: QR 码
	- 1. 通过 Genetec Synergis 和持卡人管理来管理访问
	- 2. 通过 AXIS Visitor Entry 为 Genetec 生成并发送 QR 码
	- 3. 接收 QR 码
	- 4. 使用嵌入在受支持的 AXIS 设备中的 AXIS 条形码读取器扫描 QR 码:
		- Axis 对讲机
		- 某些 Axis 固定盒式摄像机
		- 某些 Axis 模块化摄像机
- C: 通过网络连接的设备。
- D: Wiegand 连接的设备。
	- 5. Axis 设备连接到:
		- E: AXIS A1601 network door controller
		- F: Genetec 或其他第三方门禁控制器
	- 6. 开门

### <span id="page-4-0"></span>在您开始之前

在您开始之前

- 1. 确保拥有 Genetec Security Center 5.9
- 2. 您需要 Genetec Security Center Synergis 10.9.1037.0 或更高版本
- 3. 将 AXIS Communications 中 Genetec 的 AXIS 来访者条目添加到您的 Genetec Security Center 许 可证中。联系 以使用以下密钥更新许可证: GSC-1SDK-AxisQRManager。
- 4. 您需要 AXIS Barcode Reader。从应用的产品页面下载该应用: [axis.com/products/axis-barcode-reader#download-block](https://www.axis.com/products/axis-barcode-reader#download-block)。
- 5. 使用门禁控制器
	- 如果您使用 Axis 门禁控制器, 则有两种方法可将应用连接至门禁控制器: 使用 IP [地址](#page-5-0) [6](#page-5-0). 请参见应用的产品页面,了解摄像机兼容性以及要下载的应用版本。 使用 [OSDP/Wiegand](#page-5-0) [6](#page-5-0). 此连接类型支持 AXIS A8207-VE Mk II Network Video Door Station。
	- 如果您使用*第三方控制器*,则有一种将应用连接到门禁控制器的方法: 使用 [OSDP/Wiegand](#page-5-0) [6](#page-5-0). Genetec Security Center Synergis 必须支持第三方门禁控制器。

#### <span id="page-5-0"></span>安装和配置

安装和配置

### 使用 IP 地址

- 1. 在安全台客户端机器上:
	- 1.1 下载并安装 Genetec 的 AXIS 来访者条目。
	- 1.2 请联系 DAP@genetec.com 以使用以下密钥更新您的许可证: GSC-1SDK-AxisQRManager。
- 2. 在 Axis 对讲机和摄像机上:
	- 2.1 在设备上安装 AXIS 条形码阅读器。
	- 2.2 打开 AXIS 条形码阅读器,然后关闭 OSDP/Wiegand 开关。
	- 2.3 输入设备的 IP 地址、用户名和密码。
	- 2.4 设置 发送凭证类型至原始卡。
	- 2.5 设置 Bit 计数为 32。
	- 2.6 根据相关的门禁控制器配置来配置 VAPIX 门禁控制器设置。
- 3. 在 Genetec 安全中心中,将电子邮件服务器配置为自动发送 QR 码。

#### 使用 OSDP/Wiegand

- 1. 在安全台客户端机器上:
	- 1.1 下载并安装 Genetec 的 AXIS 来访者条目。
	- 1.2 请联系 DAP@genetec.com 以使用以下密钥更新您的许可证: GSC-1SDK-AxisQRManager。
- 2. 使用 OSDP/Wiegand 将门禁控制器连接到 Axis 对讲机。
- 3. 在 Axis 摄像机上:
	- 3.1 将阅读器/输出格式设置为原始。
	- 3.2 在设备上安装 AXIS 条形码阅读器。
	- 3.3 打开 AXIS 条形码阅读器,然后打开 OSDP/Wiegand 开关。
- 4. 在 Genetec 安全中心中,将电子邮件服务器配置为自动发送 QR 码。

<span id="page-6-0"></span>日常使用

日常使用

在安装 Genetec 的 AXIS 来访者条目之后,您将在安全服务台的持卡者/访客窗口中看到 添加 QR 凭证按钮。

创建 QR 码

1. 在安全桌面上,单击添加 QR 凭证。

将生成新的 QR 代码并将其显示在弹出窗口中。

- 2. 单击确定。现在,电子邮件将发送至持卡者/访客的注册电子邮件中。您还可以将 QR 码复 制到剪贴板并使用其他方法发送。
	- 创建的凭证将具有:
		- 名称 "QR\_[客户名称]的凭证"。
	- -类型"卡"
	- 格式 "CSN32"
	- 您只能为每个持卡人/访客创建一个 QR 凭证。如果您尝试在已有 QR 凭证的情况下添加 新的 QR 凭证,则会显示现有 QR 凭证。

在创建新的 QR 码之后直接查看凭证

要在创建新的 QR 码之后直接查看凭证, 您必须:

- 1. 关闭持卡者/访客窗口。
- 2. 再次打开持卡者/访客窗口进行刷新。

#### 在凭证已存在时生成新的 QR 码

要在凭证已存在时生成新的 QR 码, 您必须:

- 1. 删除现有凭证。
- 2. 再次单击添加 QR 凭证。

#### 配置选项

如果您拥有管理员权限,您可以在选项 > AXIS 来访者条目中配置以下选项:

- 主题: 电子邮件主题
- 抄送: 向特定地址发送副本
- 隐蔽抄送: 如果已启用,则从电子邮件的接收方隐藏该副本的收件人。
- 文本: 电子邮件的默认文本。单击添加以向电子邮件(如 名称 )中添加特定宏。
- 关闭时发送电子邮件:如果已启用,则当您关闭 QR 码弹出窗口时,将自动发送电子邮件。

### <span id="page-7-0"></span>故障排查

故障排查

- 如果使用 QR 码时门未打开,请执行以下操作: 确保门可以使用键盘或卡打开,以便您知道控制单元和对讲机在 Genetec 安全中心和 Genetec Security Center Synergis 中得到了正确配置。
- • 调试日志位于 C:\ProgramData\Axis Communications\Components\DebugLogs \QRManager.log 中。

<span id="page-8-0"></span>需要更多帮助?

需要更多帮助?

联系支持人员

[axis.com/support](https://www.axis.com/support)联系支持人员。

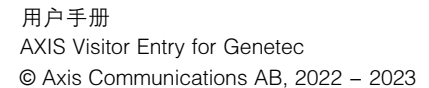

版 本 M3.3 日期: 一月 2023 零 件 号 T10179995